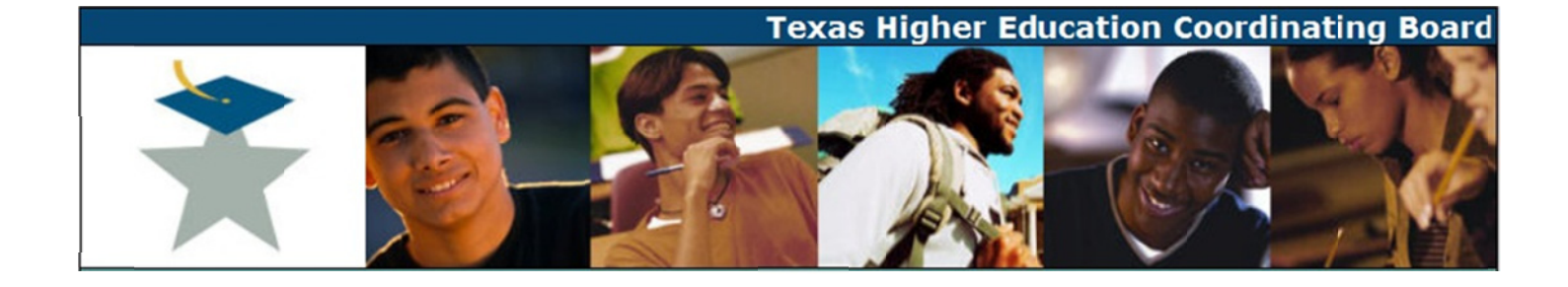

# **CB ID Instructions**

## There are two ways to request access:

### A. Request access for users who do not have a CB ID account for other web applications

1. Run your web application program from a browser or go to https://www1.thecb.state.tx.us/cbid/, and click the Sign up! Link.

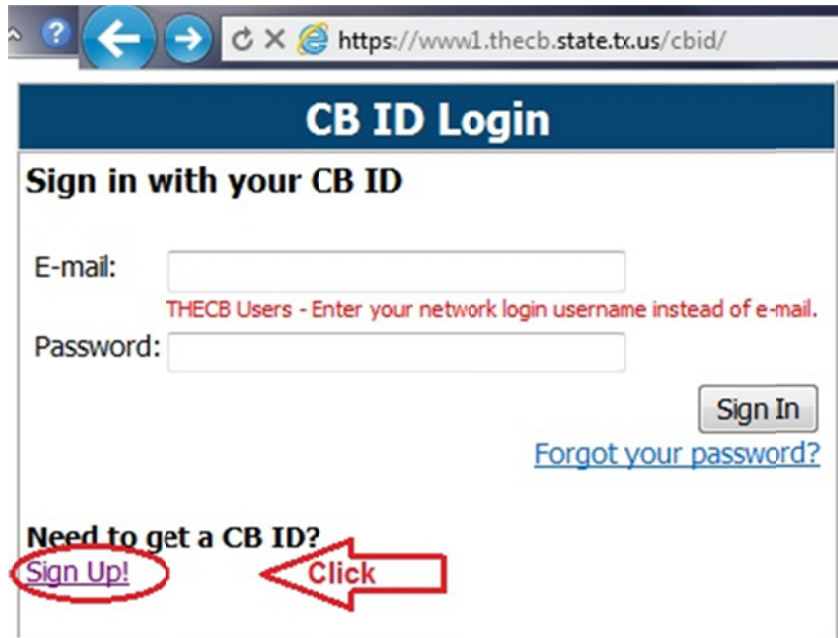

2. The CB ID – New User Reigstration page will display. Enter all the required information and then click the *Register* button.

Be sure to enter your affilication and check the application(s) that you are requesting the access for.

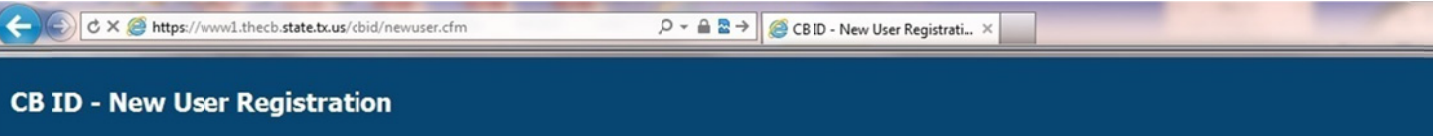

To create a CB ID account, enter the information below, then click on the Register button. Once you have registered you will be able to request access to applications.

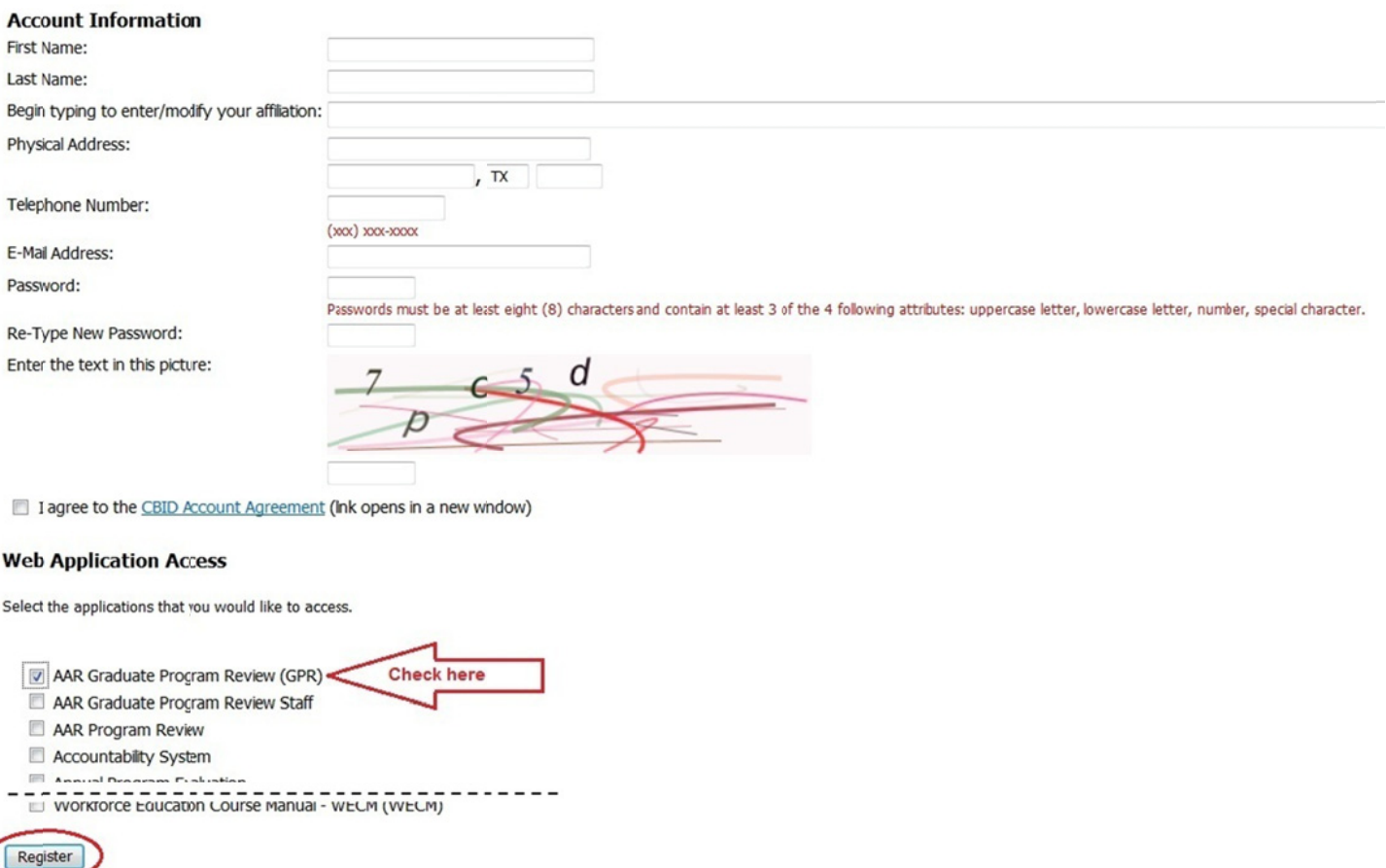

3) After the *Register* button is clicked, the website may return an error message(s). If there are no problems, CB staff will review and approve or deny the request for access to the application(s). Email confirmation will be sent stating that a request has been approved or denied.

#### B. Request access for users who already have a CB ID account for other web applications

- 1. Run the web application from a browser: https://www1.thecb.state.tx.us/apps/AAR\_Graduate\_Program\_Review/
- 2. Enter your email and password.
- 3. Click the *Sign In* button.

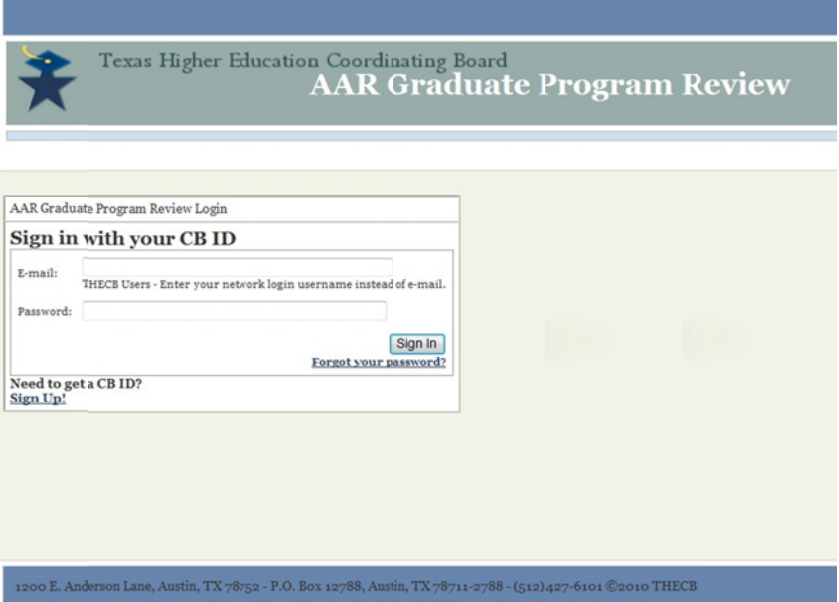

4. The following error message will display if you do not have access to the application:

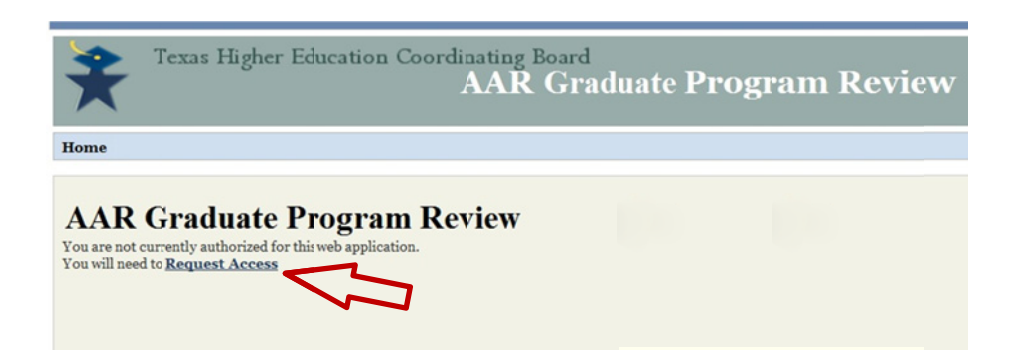

5. Click on the Request for Access link. This will redirect to the CB ID - Edit Profile page which displays a list of applications.

6. Select the application you would like to access and click the **Request Access** button.

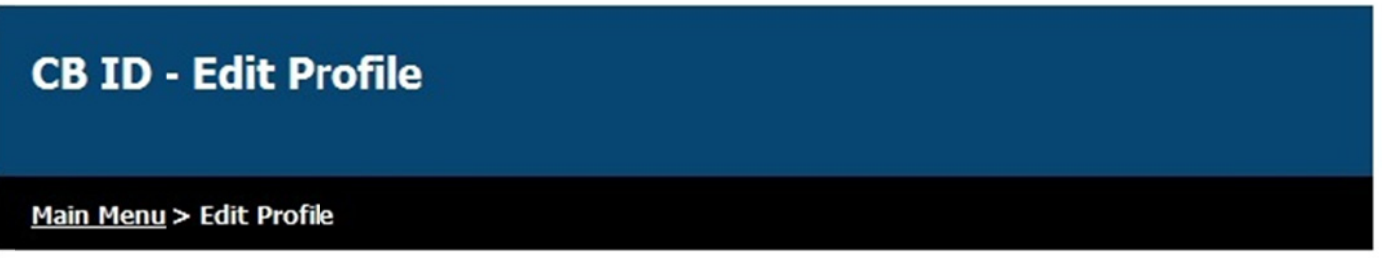

### **Web Application Access**

Note: Applications that you can already access (or have requested access) are grayed out.

In most cases, access approval will be sought from the application owner. This may require additional time to process your account request.

Select the applications that you would like to access.

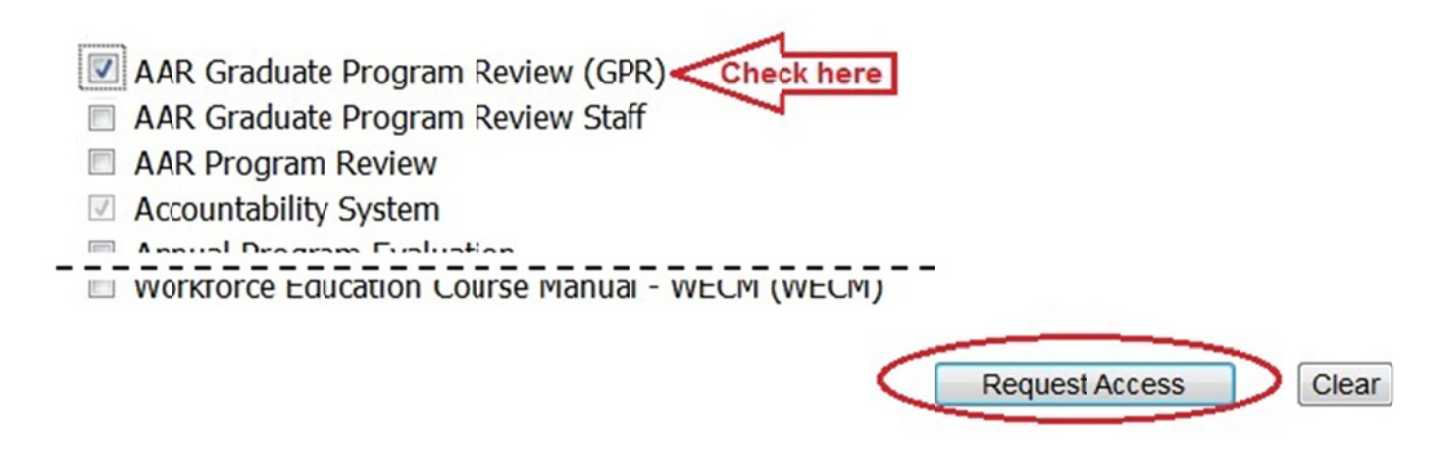

7. After the **Request Access** button is clicked, CB staff will review and approve or deny the request for access to the application(s). Email confirmation will be sent stating that a request has been approved or denied d.